**Compte candidat**  Gestion d'équipe sur la **plateforme des Appels à Projets**

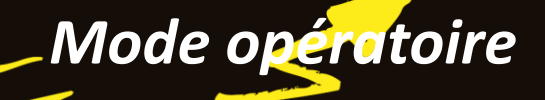

**\_\_\_\_**

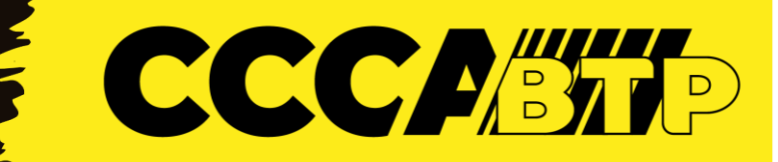

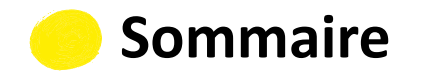

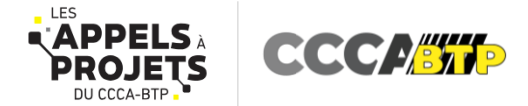

- I. Qu'est-ce que la nouvelle fonctionnalité « Gestion d'équipe » ?
- II. Présentation des rôles existants et droits d'accès associés
- III. Comment utiliser cette nouvelle fonctionnalité ?
- Créer un compte
- Supprimer un compte
	- Modifier un compte
		- IV. Aide et contact

 $\mathbf{L}$ 

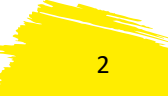

**I. Qu'est-ce que la nouvelle fonctionnalité « Gestion d'équipe » ?**

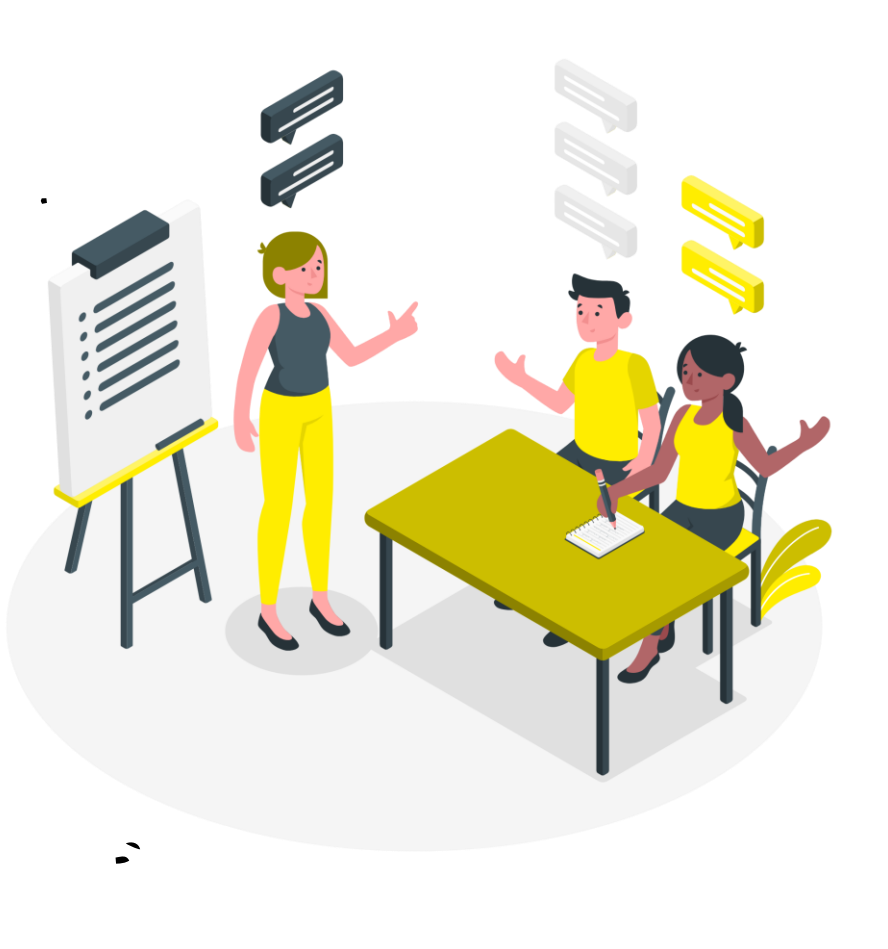

La fonctionnalité « Gestion d'Équipe » a été développée pour **faciliter l'organisation et la gestion des réponses aux appels à projets au sein des organisations** utilisant la plateforme du CCCA-BTP.

**Cette nouvelle fonctionnalité permet de créer et de gérer jusqu'à 15 comptes candidats associés à une même structure.**

En créant des comptes pour d'autres collaborateurs, vous pourrez **leur attribuer des rôles spécifiques** qui détermineront leurs droits d'accès et de gestion sur la plateforme.

Ainsi, **plusieurs collaborateurs d'une même structure disposeront chacun d'un accès personnel à un compte candidat et ils pourront réaliser des actions spécifiques** en fonction du paramétrage de leurs droits d'accès.

Grâce à cette fonctionnalité, la coordination et la répartition des responsabilités en interne seront facilitées tout en permettant un contrôle précis sur les autorisations et les actions effectuées sur la plateforme.

**CCCP/STP** 

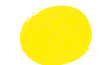

## **II. Présentation des rôles existants et droits d'accès associés**

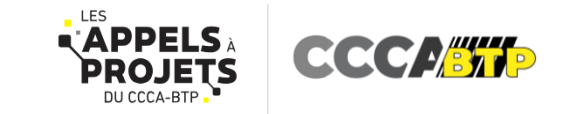

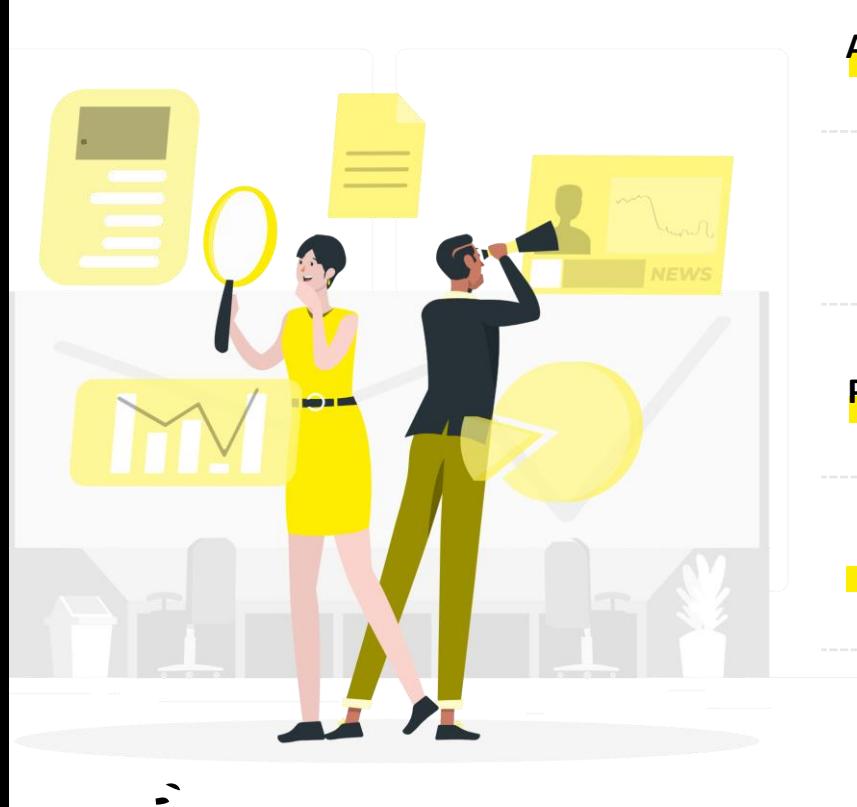

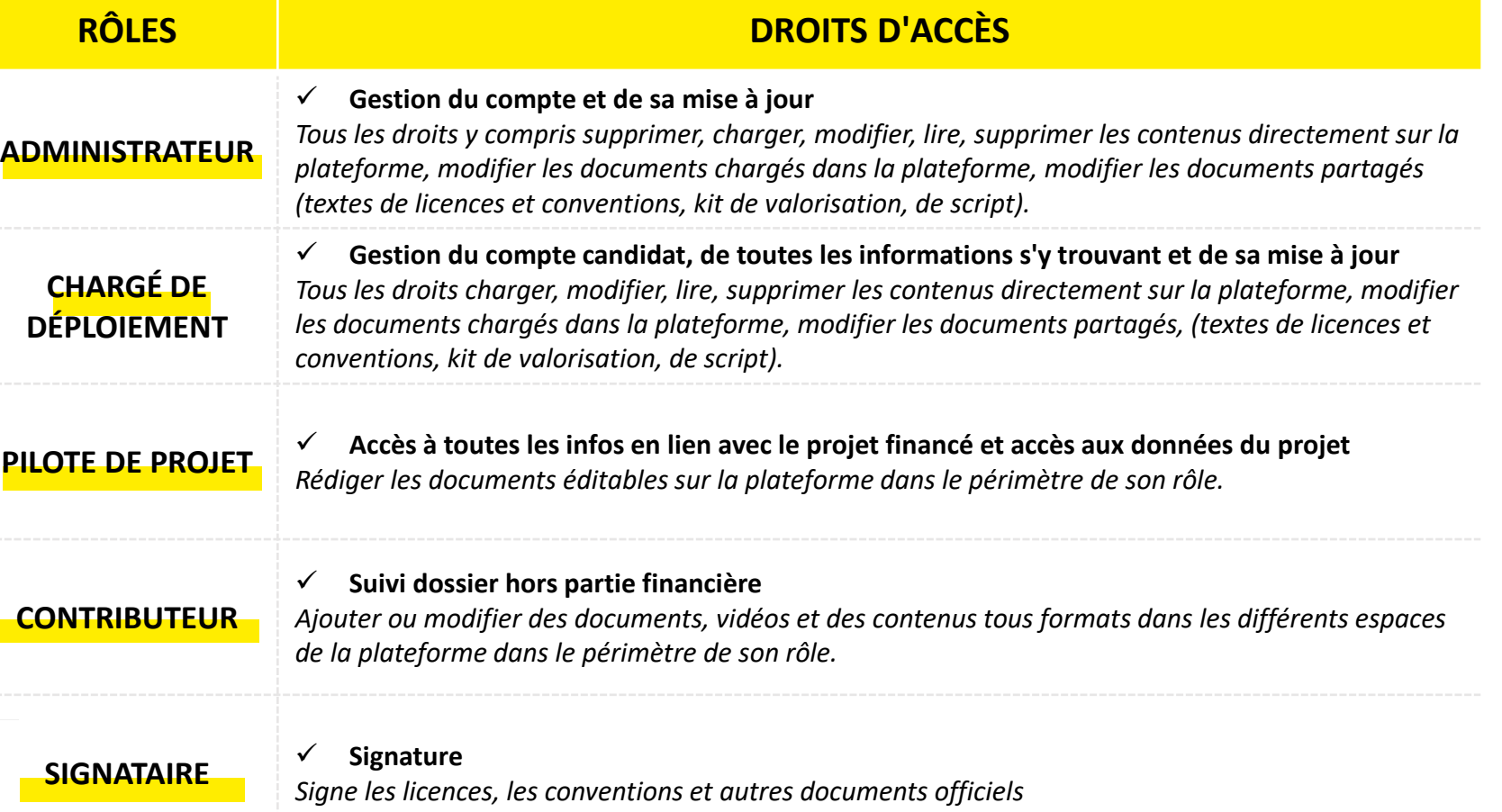

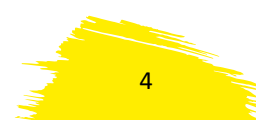

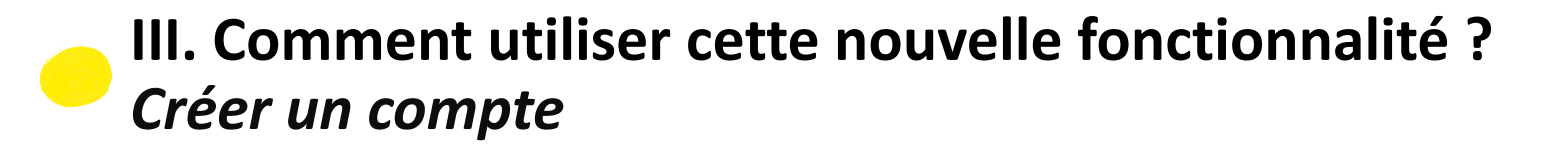

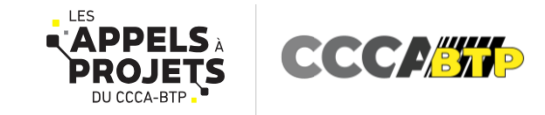

5

• **CRÉER UN COMPTE**

 $\bullet$  .

- **1. Connectez-vous à votre espace candidat** CCCA-BTP sur la plateforme des appels à projets : <https://www.appels-a-projets-cccabtp.fr/> *Cliquez ici*
- **2. Cliquez sur « Espace candidat »** dans le bandeau jaune du haut d'écran

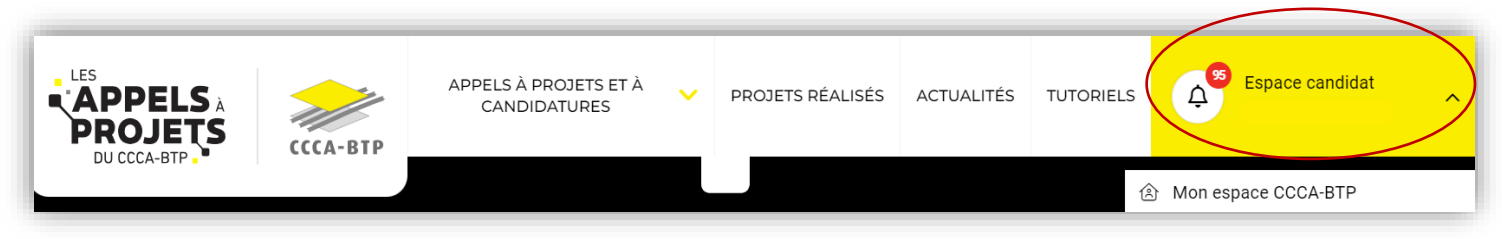

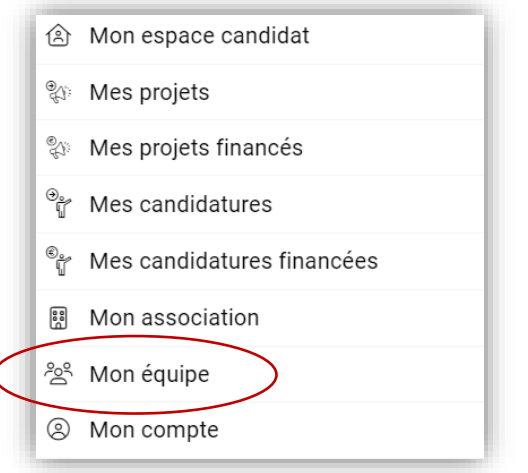

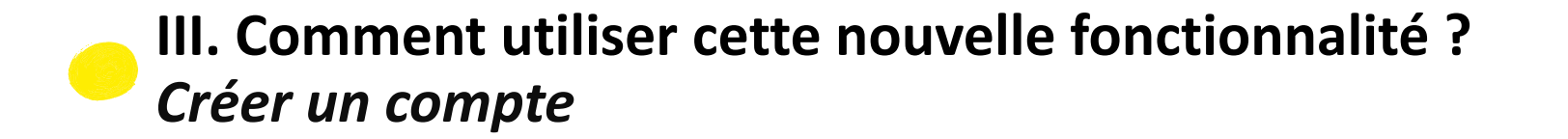

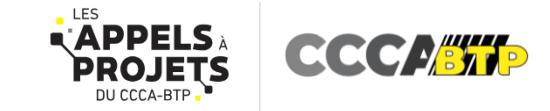

**4. Cliquez sur « Ajouter un nouvel utilisateur »**

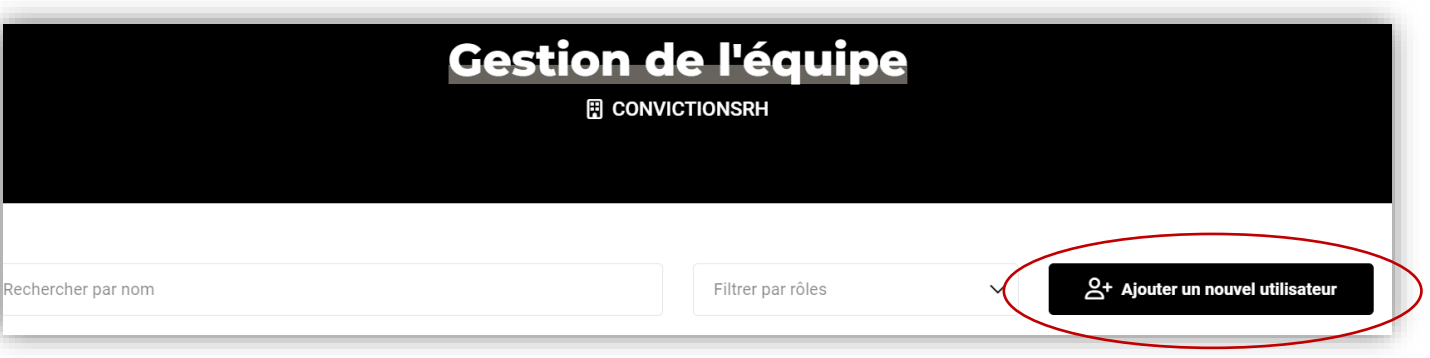

**5. Compléter les informations** personnelles demandées pour le collaborateur auquel vous souhaitez créer un compte

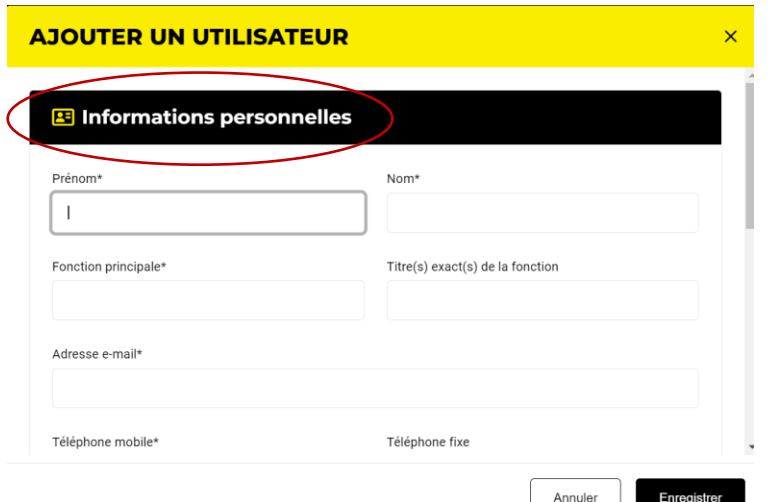

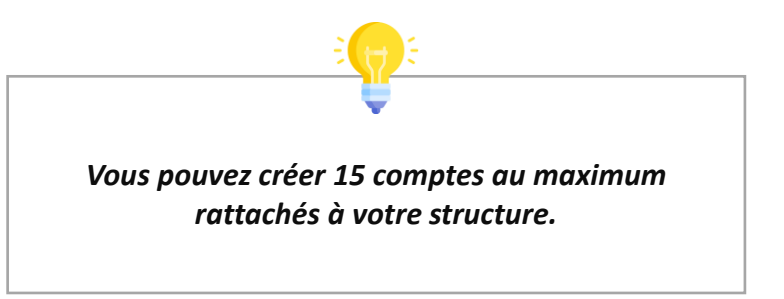

6

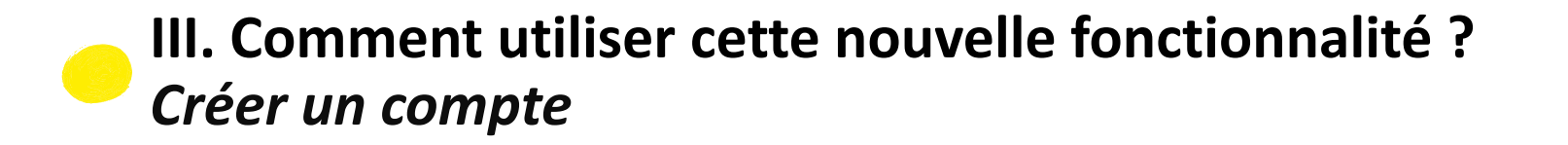

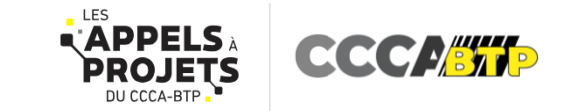

7

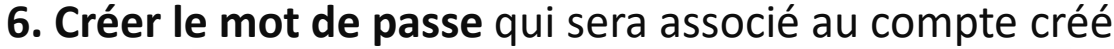

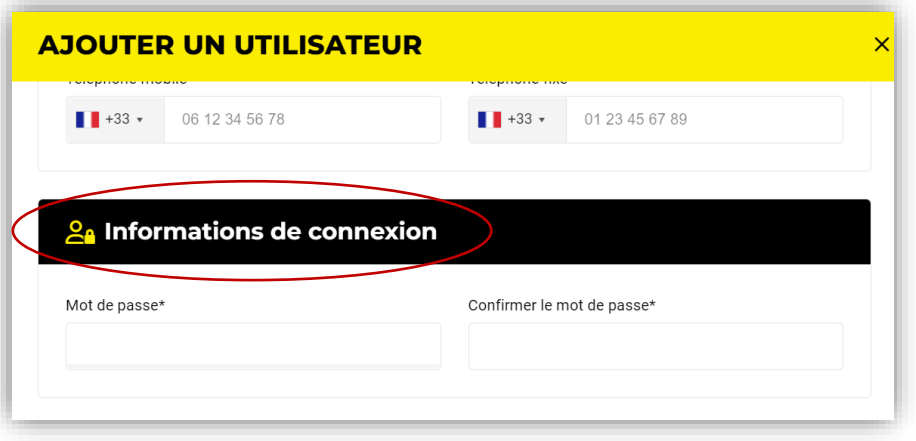

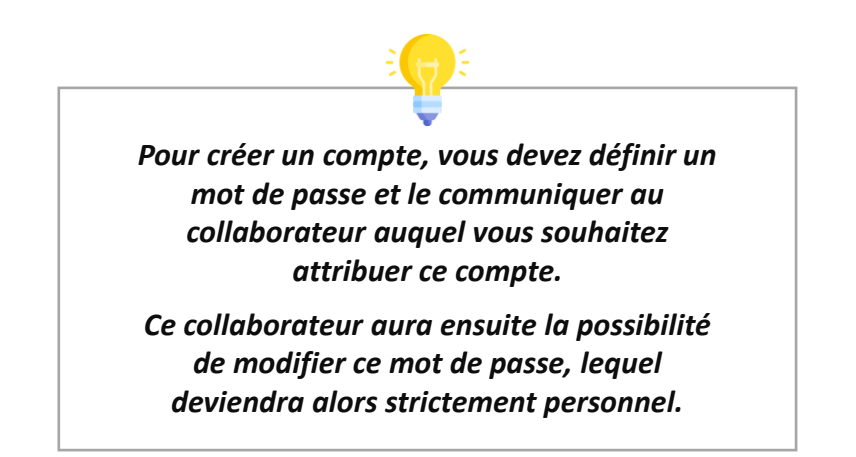

**7. Sélectionner le rôle que vous souhaitez attribuer au compte,** en tenant compte des droits d'accès que vous souhaitez donner au collaborateur

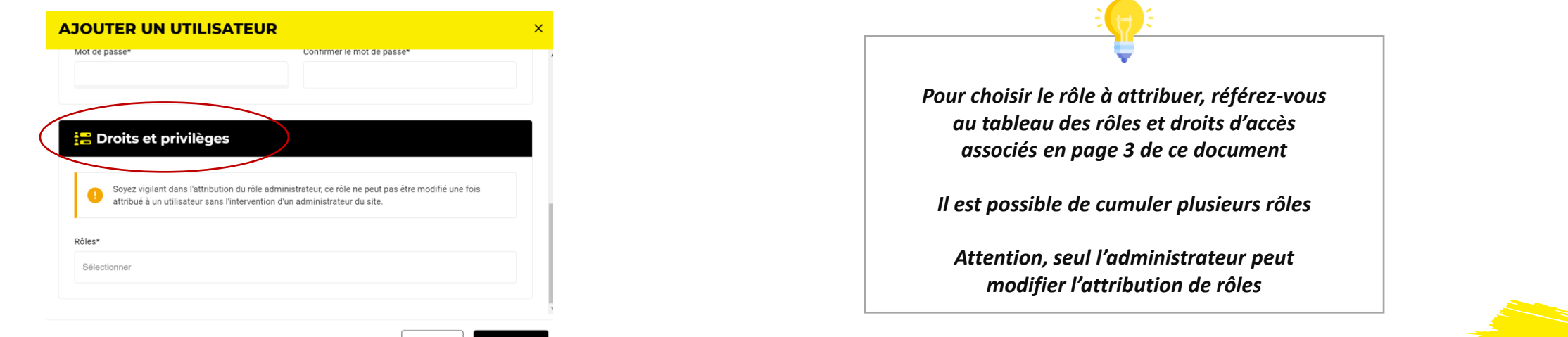

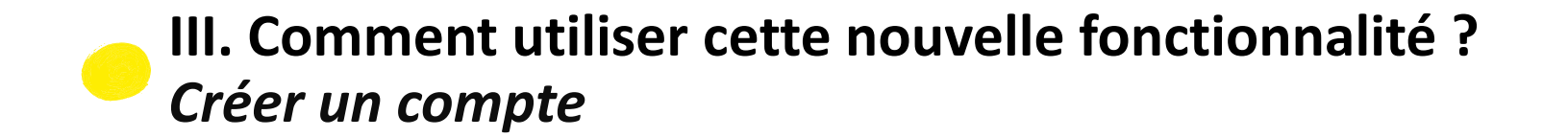

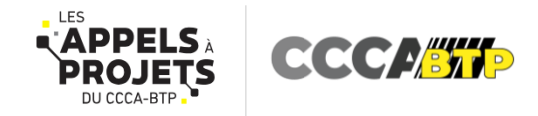

8

**8. Cliquez sur « enregistrer »** et communiquer ensuite au collaborateur de votre choix l'adresse mail et le mot de passe attribué au compte créé à son usage

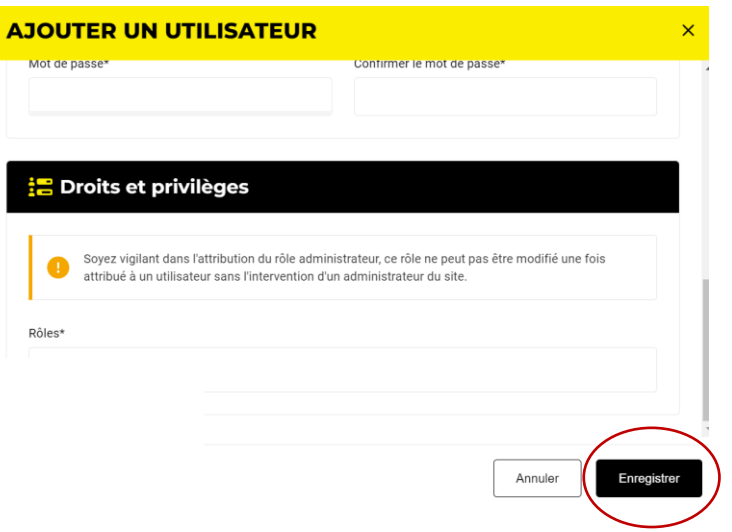

**9. Vous avez créé un nouveau compte !** L'onglet « Mon équipe » vous permet de visualiser tous les comptes créés.

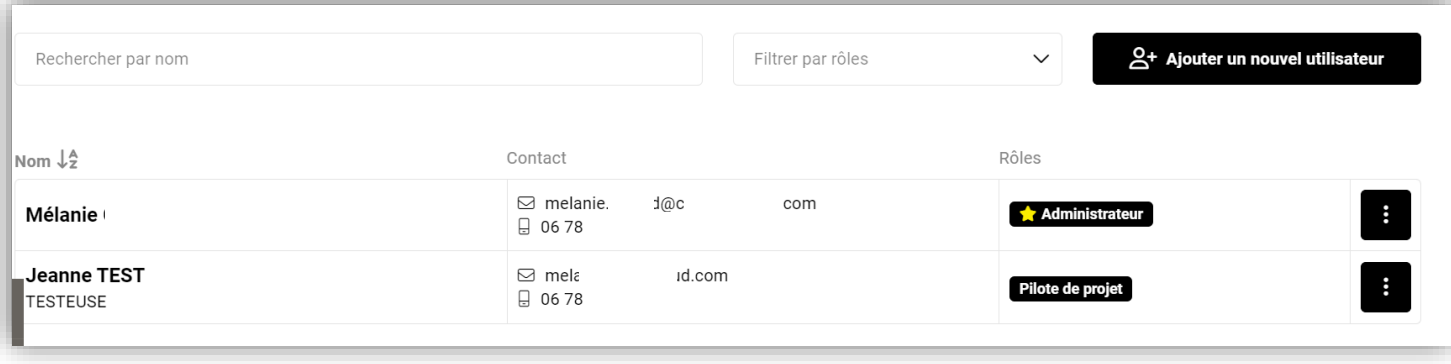

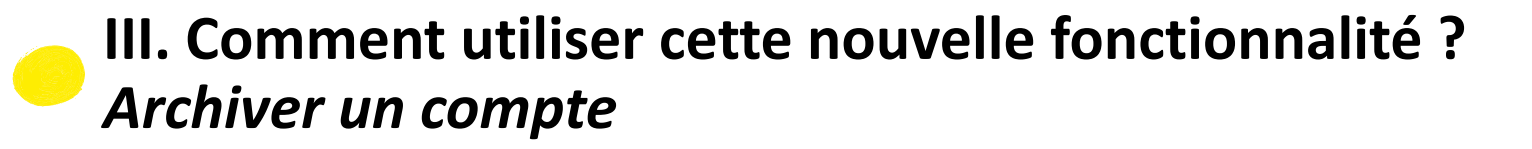

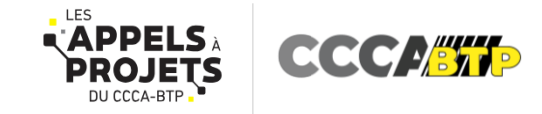

• **ARCHIVER UN COMPTE**

 $\bullet$  .

- **1. Connectez-vous à votre espace candidat** CCCA-BTP sur la plateforme des appels à projets : <https://www.appels-a-projets-cccabtp.fr/> *Cliquez ici*
- **2. Cliquez sur « Espace candidat »** dans le bandeau jaune du haut d'écran

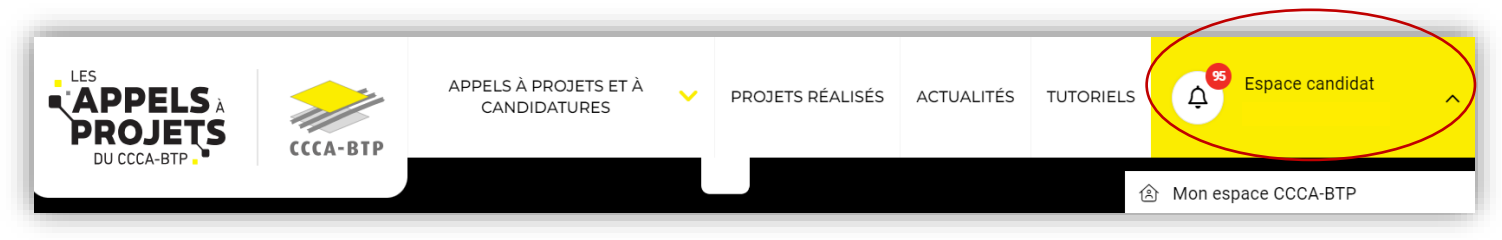

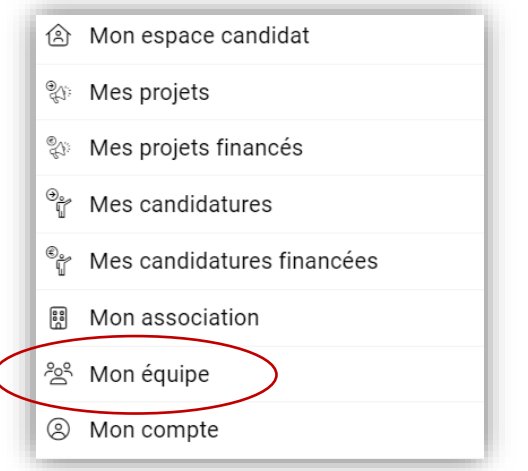

## **III. Comment utiliser cette nouvelle fonctionnalité ?** *Archiver un compte*

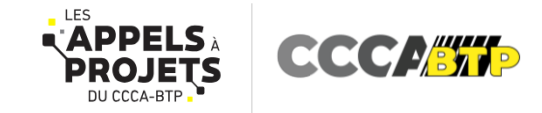

**4. Cliquez sur les trois points du bouton noir « : »** du compte que vous souhaitez archiver

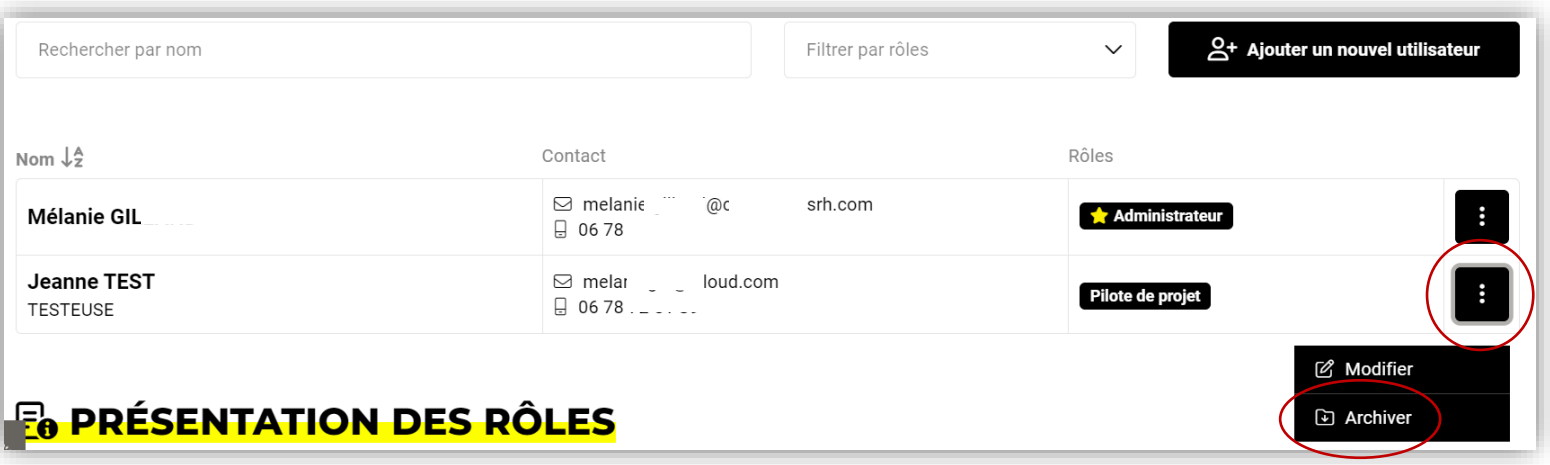

- **5. Cliquez sur « Archiver »** sur le menu déroulant qui apparaît
- **6. Cliquez sur « Confirmer »** si vous êtes sur de vouloir archiver le compte sélectionné

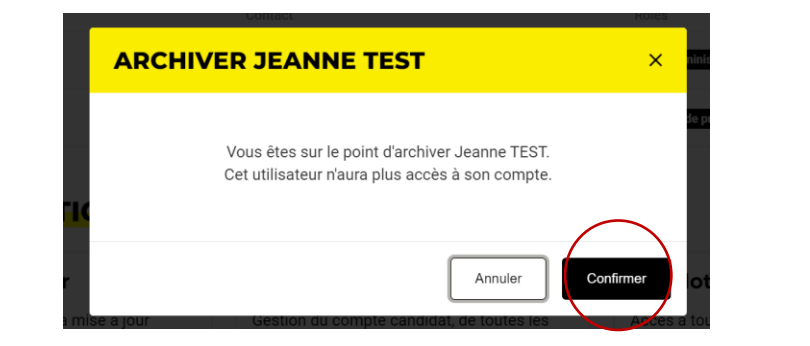

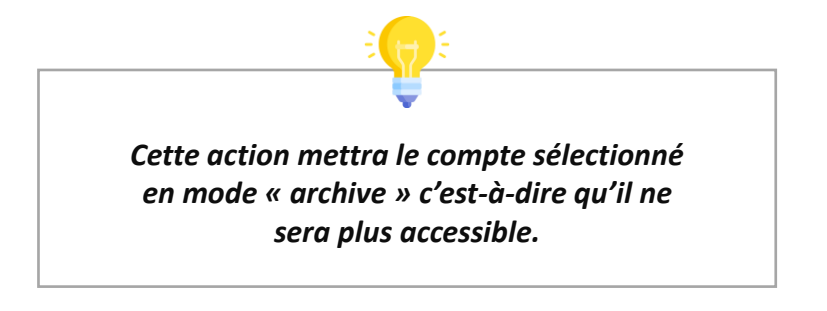

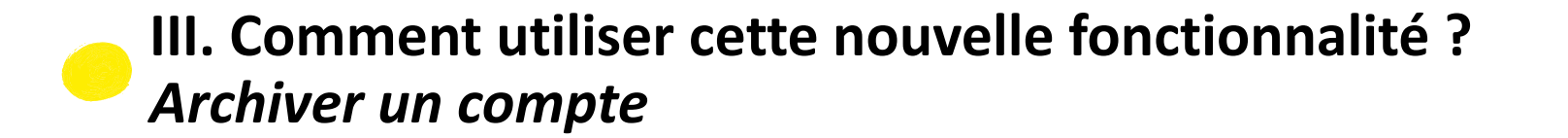

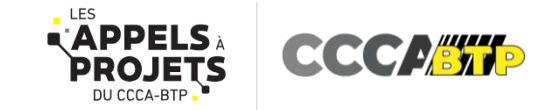

**7. Le compte sélectionné est maintenant archivé !** Il n'est désormais plus accessible.

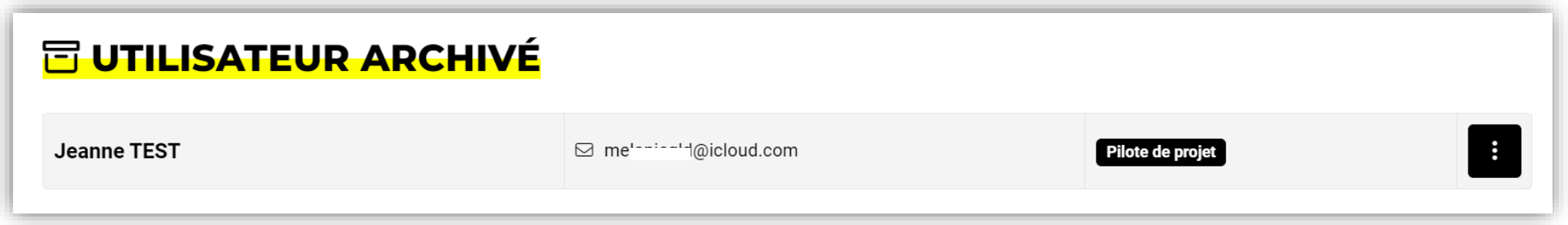

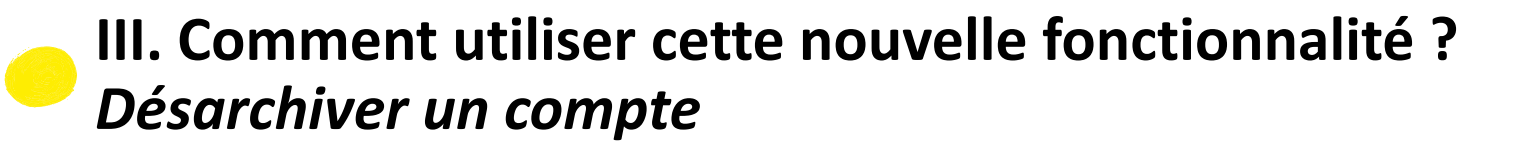

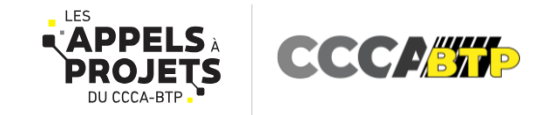

• **RÉACTIVER UN COMPTE ARCHIVÉ** 

 $\bullet$  .

- **1. Connectez-vous à votre espace candidat** CCCA-BTP sur la plateforme des appels à projets : <https://www.appels-a-projets-cccabtp.fr/> *Cliquez ici*
- **2. Cliquez sur « Espace candidat »** dans le bandeau jaune du haut d'écran

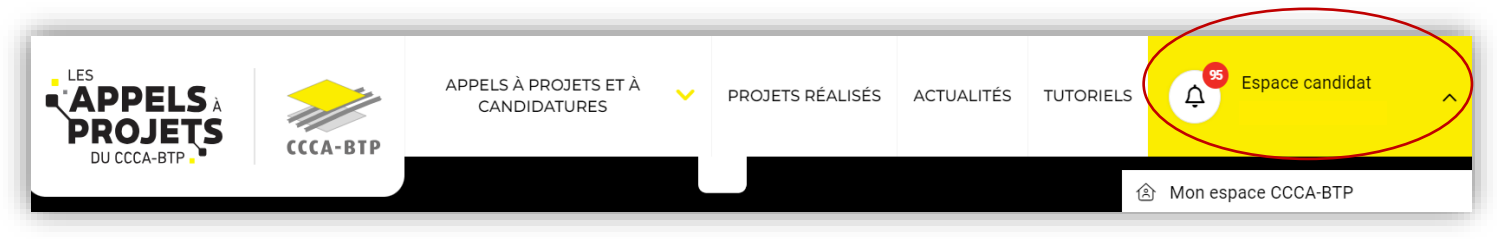

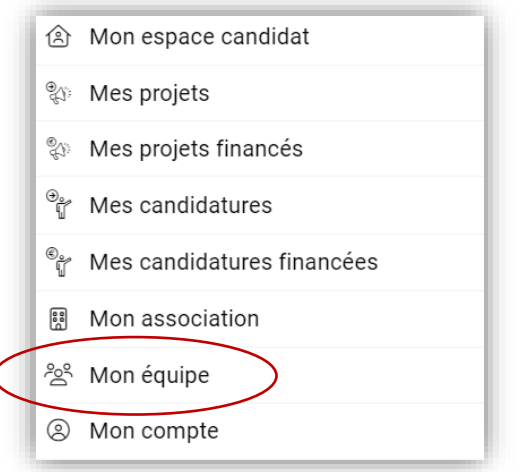

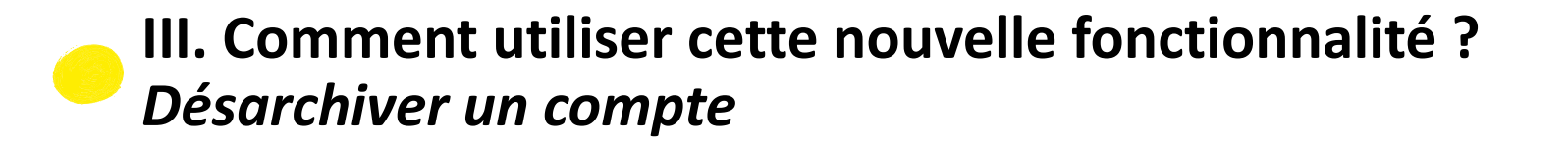

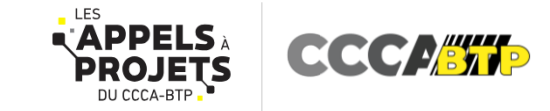

**4. Cliquez sur « : » dans le bouton noir,** un menu déroulant s'affiche

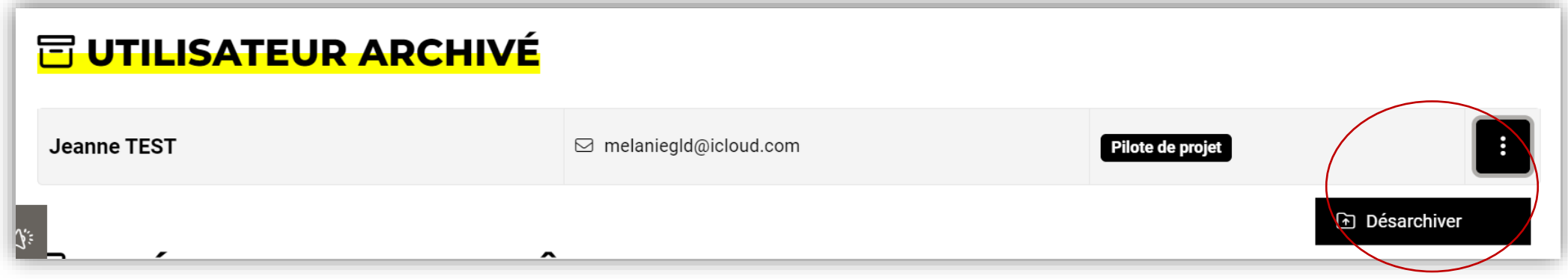

## **5. Cliquez sur « Désarchiver »**

**6. Cliquez sur « Confirmer ».** Le compte est réactivé et de nouveau accessible !

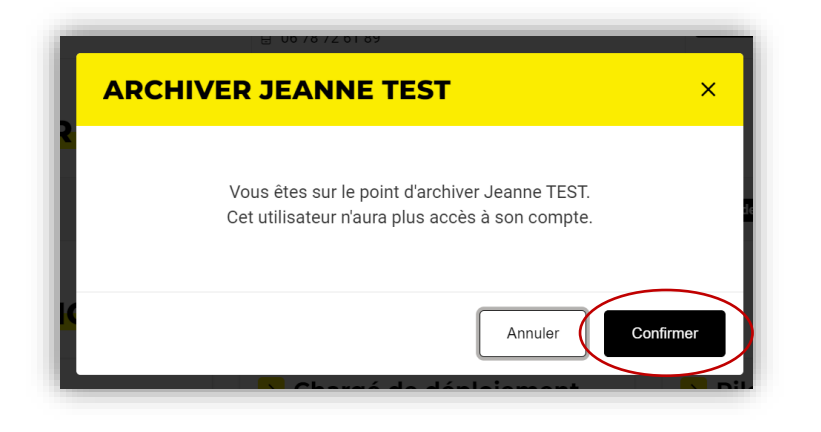

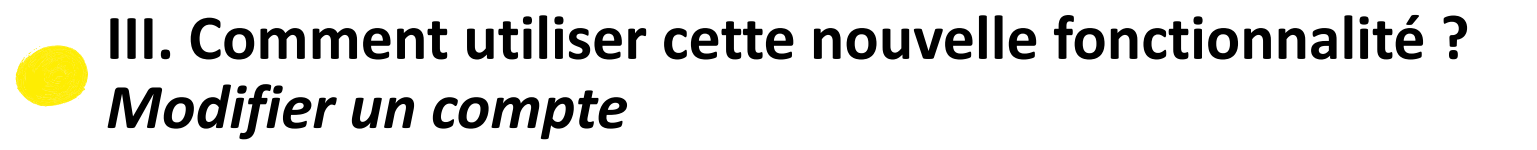

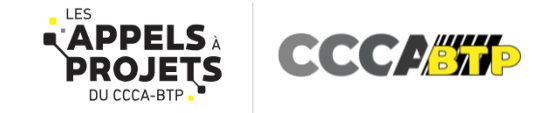

• **MODIFIER UN COMPTE**

 $\bullet$  .

- **1. Connectez-vous à votre espace candidat** CCCA-BTP sur la plateforme des appels à projets : <https://www.appels-a-projets-cccabtp.fr/> *Cliquez ici*
- **2. Cliquez sur « Espace candidat »** dans le bandeau jaune du haut d'écran

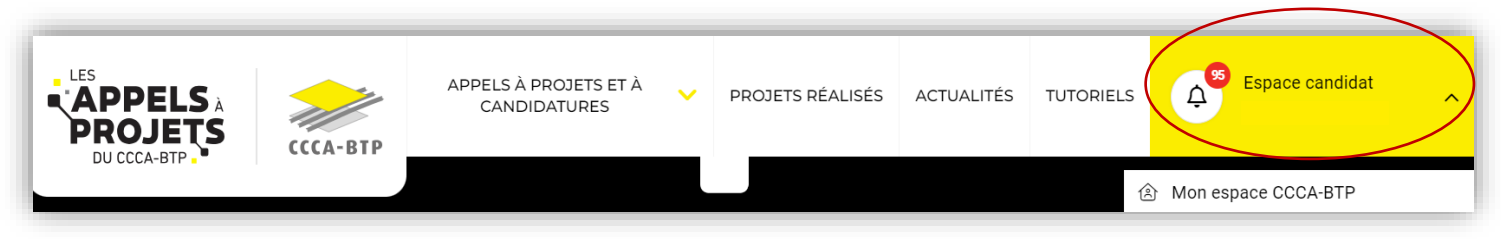

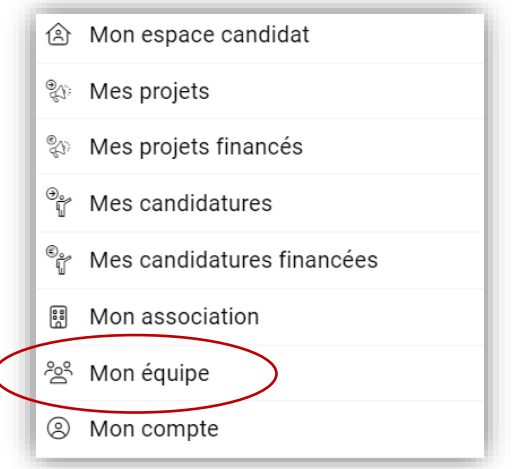

## **III. Comment utiliser cette nouvelle fonctionnalité ?** *Modifier un compte*

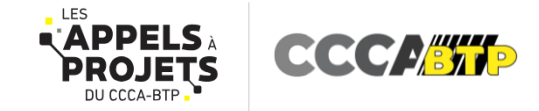

**4. Cliquez sur les trois points du bouton noir « : »** du compte que vous souhaitez modifier

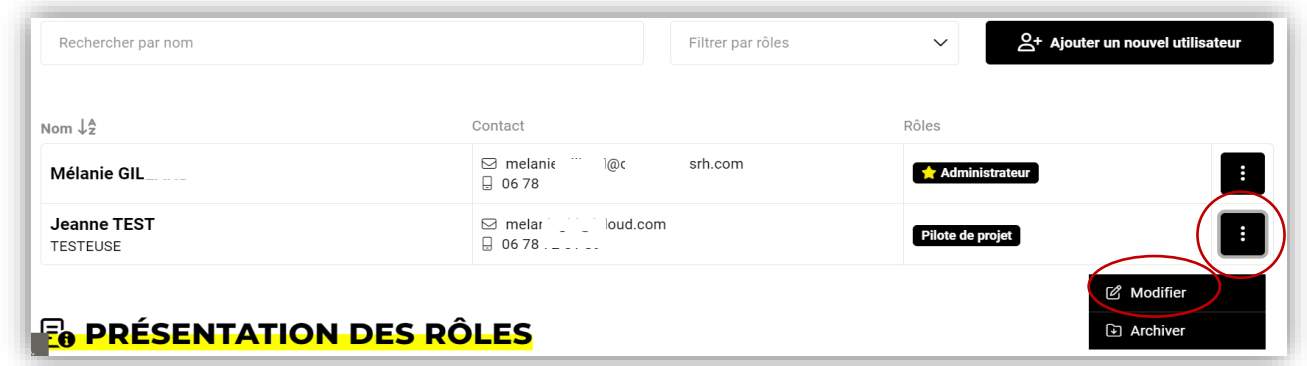

- **5. Cliquez sur « Modifier »**
- **6. Modifiez les informations** que vous souhaitez puis **cliquez sur « Enregistrer »**

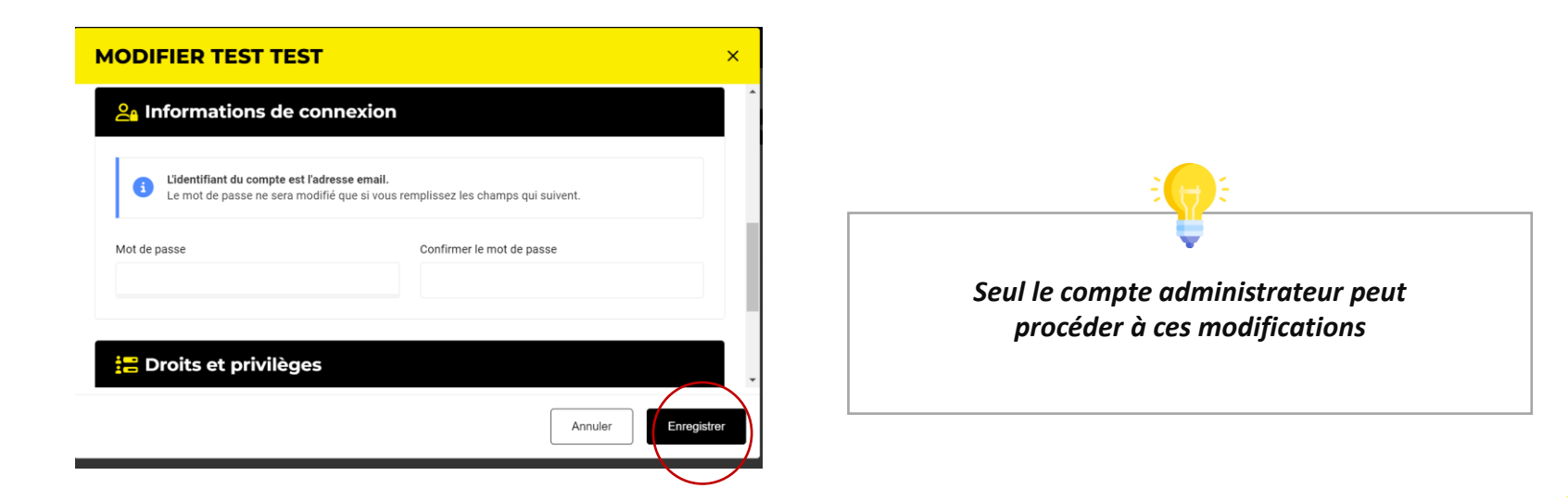

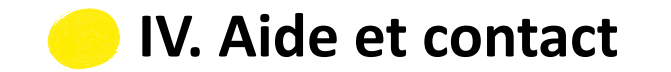

 $\mathcal{F}_{\mathcal{A}}$ 

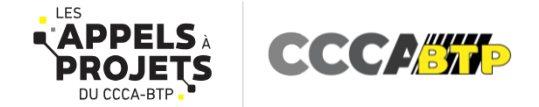

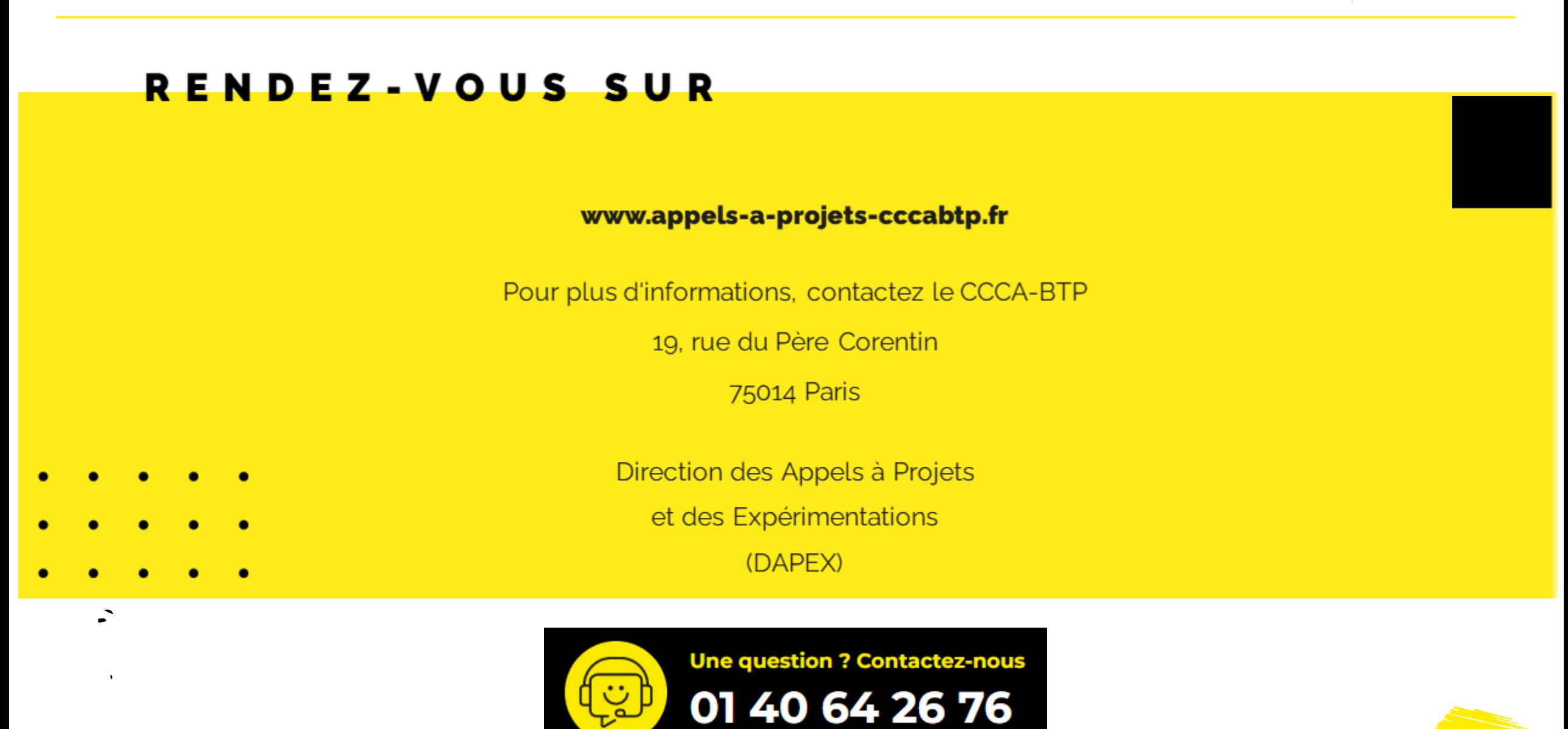

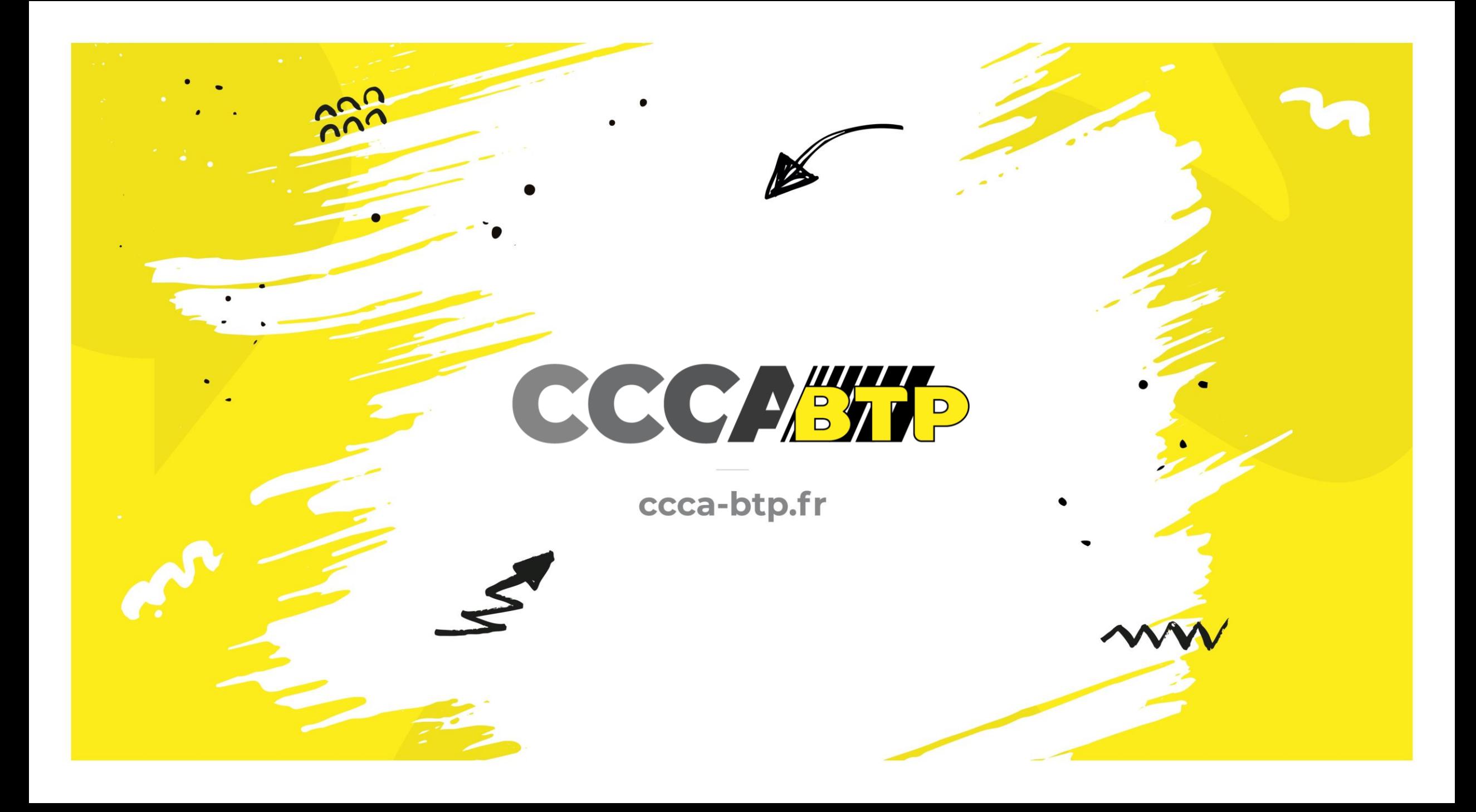